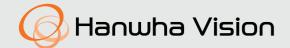

# NETWORK CAMERA User Manual

QNV-C6083R QNO-C6083R

CE

# **Network Camera**

User Manual

#### Copyright

©2024 Hanwha Vision Co., Ltd. All rights reserved.

#### Trademark

Each of trademarks herein is registered. The name of this product and other trademarks mentioned in this manual are the registered trademark of their respective company.

#### Restriction

Copyright of this document is reserved. Under no circumstances, this document shall be reproduced, distributed or changed, partially or wholly, without formal authorization.

#### Disclaimer

Hanwha Vision makes the best to verify the integrity and correctness of the contents in this document, but no formal guarantee shall be provided. Use of this document and the subsequent results shall be entirely on the user's own responsibility. Hanwha Vision reserves the right to change the contents of this document without prior notice.

#### X Design and specifications are subject to change without prior notice.

X The initial administrator ID is "admin" and the password should be set when logging in for the first time.

Please change your password every three months to safely protect personal information and to prevent the damage of the information theft.

Please, take note that it's a user's responsibility for the security and any other problems caused by mismanaging a password.

# IMPORTANT SAFETY INSTRUCTIONS

- 1. Read these instructions.
- 2. Keep these instructions.
- 3. Heed all warnings.
- 4. Follow all instructions.
- 5. Do not use this apparatus near water.
- Clean the contaminated area on the product surface with a soft, dry cloth or a damp cloth. (Do not use a detergent or cosmetic products that contain alcohol, solvents or surfactants or oil constituents as they may deform or cause damage to the product.)
- 7. Do not block any ventilation openings, Install in accordance with the manufacturer's instructions.
- 8. Do not install near any heat sources such as radiators, heat registers, stoves, or other apparatus (including amplifiers) that produce heat.
- 9. Do not defeat the safety purpose of the polarized or grounding-type plug. A polarized plug has two blades with one wider than the other. A grounding type plug has two blades and a third grounding prong. The wide blade or the third prong are provided for your safety. If the provided plug does not fit into your outlet, consult an electrician for replacement of the obsolete outlet.
- Protect the power cord from being walked on or pinched particularly at plugs, convenience receptacles, and the point where they exit from the apparatus.
- 11. Only use attachments/ accessories specified by the manufacturer.
- 12. Use only with the cart, stand, tripod, bracket, or table specified by the manufacturer, or sold with the apparatus. When a cart is used, use caution when moving the cart/ apparatus combination to avoid injury from tip-over.

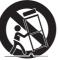

- 13. Unplug this apparatus during lighting storms or when unused for long periods of time.
- 14. Refer all servicing to qualified service personnel. Servicing is required when the apparatus has been damaged in any way, such as power-supply cord or plug is damaged, liquid has been spilled or objects have fallen into the apparatus, the apparatus has been exposed to rain or moisture, does not operate normally, or has been dropped.
- This product is intended to be supplied by a UL Listed Power Supply Unit marked "Class 2" or "LPS" or "PS2" and rated from PoE (48Vdc), 0.2A. (QNV-C6083R)
- This product is intended to be supplied by a UL Listed Power Supply Unit marked "Class 2" or "LPS" or "PS2" and rated from PoE (48Vdc), 0.19A. (QNO-C6083R)
- 17. This product is intended to be supplied by isolation power.
- 18. If you use excessive force when installing the product, the camera may be damaged and malfunction. If you forcibly install the product using non-compliant tools, the product may be damaged.
- 19. Do not install the product in a place where chemical substances or oil mist exists or may be generated. As edible oils such as soybean oil may damage or warp the product, do not install the product in the kitchen or near the kitchen table.

This may cause damage to the product.

**20.** When installing the product, be careful not to allow the surface of the product to be stained with chemical substance.

Some chemical solvents such as cleaner or adhesives may cause serious damage to the product's surface.

- 21. If you install/disassemble the product in a manner that has not been recommended, the production functions/ performance may not be guaranteed. Install the product by referring to "Installation & connection" in the user manual.
- Installing or using the product in water can cause serious damage to the product.
- 23. Although a rapid change in temperature could cause frost inside the dome, there will be no problem with the video.
- 24. The operating temperature of the product is -40°C to +55°C (-40°F ~ +131°F)

# WARNING

TO REDUCE THE RISK OF FIRE OR ELECTRIC SHOCK, DO NOT EXPOSE THIS PRODUCT TO RAIN OR MOISTURE. DO NOT INSERT ANY METALLIC OBJECT THROUGH THE VENTILATION GRILLS OR OTHER OPENNINGS ON THE EQUIPMENT.

Apparatus shall not be exposed to dripping or splashing and that no objects filled with liquids, such as vases, shall be placed on the apparatus.

To prevent injury, this apparatus must be securely attached to the Wall/ceiling in accordance with the installation instructions.

# CAUTION

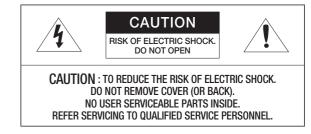

# EXPLANATION OF GRAPHICAL SYMBOLS

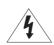

The lightning flash with arrowhead symbol, within an equilateral triangle, is intended to alert the user to the presence of "dangerous voltage" within the product's enclosure that may be of sufficient magnitude to constitute a risk of electric shock to persons.

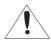

The exclamation point within an equilateral triangle is intended to alert the user to the presence of important operating and maintenance (servicing) instructions in the literature accompanying the product.

# **Class I construction**

An apparatus with CLASS I construction shall be connected to a MAINS socket outlet with a protective earthing connection.

# Battery

Batteries(battery pack or batteries installed) shall not be exposed to excessive heat such as sunshine, fire or the like.

The battery cannot be replaced.

# **Disconnection Device**

Disconnect the main plug from the apparatus, if it's defected. And please call a repair man in your location.

When used outside of the U.S., it may be used HAR code with fittings of an approved agency is employed.

# CAUTION

RISK OF EXPLOSION IF BATTERY IS REPLACED BY AN INCORRECT TYPE. DISPOSE OF USED BATTERIES ACCORDING TO THE INSTRUCTIONS.

# ATTENTION

IL Y A RISQUE D'EXPLOSION SI LA BATTERIE EST REMPLACÉE PAR UNE BATTERIE DE TYPE INCORRECT.

METTRE AU REBUT LES BATTERIES USAGÉES CONFORMÉMENT AUX INSTRUCTIONS.

# CAUTION

These servicing instructions are for use by qualified service personnel only. To reduce the risk of electric shock do not perform any servicing other than that contained in the operating instructions unless you are qualified to do so.

Please use the input power with just one camera and other devices must not be connected.

The Micro USB port of the product is provided for easier installation, and is not recommended for monitoring purposes.

When a new product box is opened (or during the initial use of the product), moisture might build up on the glass of the camera. The built-up moisture disappears naturally within a few hours after powered on.

Do not arbitrarily loosen or tighten the gore valve.

The ITE is to be connected only to PoE networks without routing to the outside plant.

The wired LAN hub providing power over the Ethernet (PoE) in accordance with IEEE 802.3af shall be a UL Listed device with the output evaluated as a Limited Power Source as defined in UL60950-1 or PS2 as defined in UL62368-1.

Unit is intended for installation in a Network Environment 0 as defined in IEC TR 62102. As such, associated Ethernet wiring shall be limited to inside the building.

Please read the following recommended safety precautions carefully.

- Do not place this apparatus on an uneven surface.
- Do not install on a surface where it is exposed to direct sunlight, near heating equipment or heavy cold area.
- Do not place this apparatus near conductive material.
- Do not attempt to service this apparatus yourself.
- Do not place a glass of water on the product.
- Do not install near any magnetic sources.
- Do not block any ventilation openings.
- Do not place heavy items on the product.
- Please wear protective gloves when installing/removing the camera. The high temperature of the product surface may cause a burn.

User's Manual is a guidance book for how to use the products.

The meaning of the symbols are shown below.

- Reference : In case of providing information for helping of product's usages
- Notice : If there's any possibility to occur any damages for the goods and human caused by not following the instruction

X Please read this manual for the safety before using of goods and keep it in the safe place.

We do not guarantee the quality of third-party products (e.g. lenses, accessories) that you separately purchase.

In particular installation environments, there might be interference in radio communications. When interference of electromagnetic waves occurs between the product and radio communication device, it is recommended to keep a certain distance between the two or change the direction of the receiving antenna.

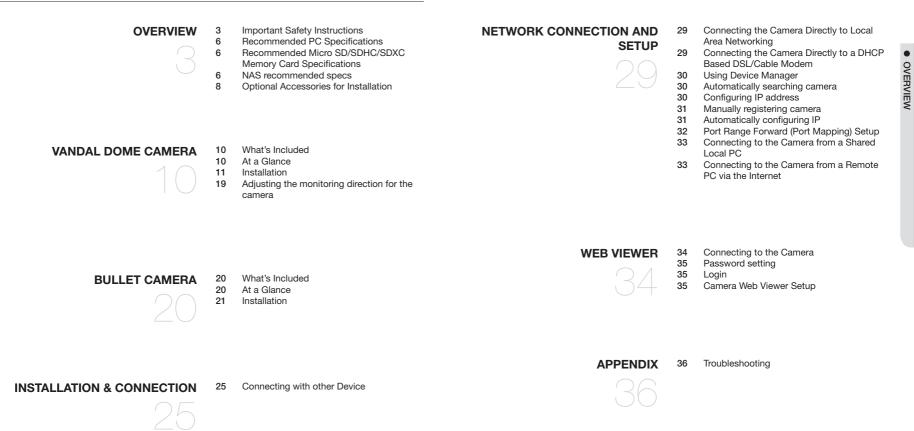

# **RECOMMENDED PC SPECIFICATIONS**

- CPU : Intel(R) Core(TM) i7 3.4 GHz or higher
- RAM : 8G or higher
- Recommended browser: Chrome
- Supported browsers: Chrome, Safari, Firefox, MS Edge(chromium based)
- Supported OS : Windows, Mac, Linux, Android, iOS, Chrome
- · Verification environment
- Windows 10: Google Chrome version 80 or later, Firefox version 72 or later, MS Edge version 83 or later - Mac 10.13/14: Safari version 11.0.1 or later
- % The video play performance of the web viewer depends on the performance of the user's CPU and GPU.

# RECOMMENDED MICRO SD/SDHC/SDXC MEMORY CARD SPECIFICATIONS

- Recommended capacity : 16GB to 256GB (MLC type recommended)
- Recommended Manufacturers / Product Type :
- SanDisk / High Endurance, MAX ENDURANCE
- Western Digital / Purple QD101
- Transcend / High Endurance

# NAS RECOMMENDED SPECS

- Recommended capacity : 200GB or higher is recommended.
- For this camera, you are recommended to use a NAS with the following manufacturer's specs. Recommended products : QNAP NAS, Synology NAS

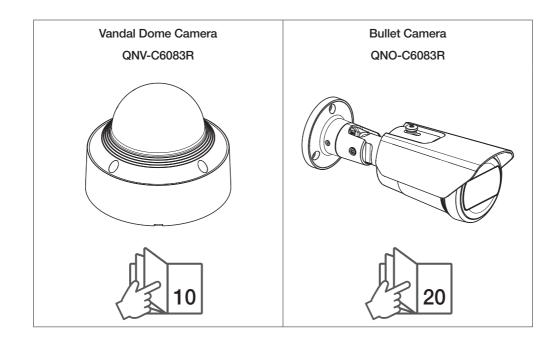

# OPTIONAL ACCESSORIES FOR INSTALLATION

You can purchase appropriate optional accessories available.

| Model name | Wall Mount and F                                                                                                    | Pole Mount                  | Hanging Mount | Pole Mount<br>(Direct Assembly)                       | Gang Plate | Back Box and Tilt<br>Mount                            | Accessory cable                     | Conduit adaptor |
|------------|----------------------------------------------------------------------------------------------------|-----------------------------|---------------|-------------------------------------------------------|------------|-------------------------------------------------------|-------------------------------------|-----------------|
| QNV-C6083R | SBP-140WMW<br>(Indoor Wall&Pole Mount)<br>SBP-300WMW<br>(Wall Mount)<br>* SBP-300PMW2 required for<br>pole installation<br>SBP-300PMW2 required for<br>Wall Mount)<br>* SBP-300PMW2 required for<br>pole installation | SBP-300PMW2<br>(Pole Mount) | SBP-140HMW    | SBD-140PMW                                            | -          | SBV-140BW<br>(Back Box)<br>SBV-140TMW<br>(Tilt Mount) | SPP-C7400<br>SPP-C7400<br>SPP-C1900 | SBP-060BA       |
| QNO-C6083R | -                                                                                                    | -                           | -             | SBD-140PMW<br>*SB0-090GP required<br>for installation | SB0-090GP  | SBO-140BW                                             | -                                   | -               |

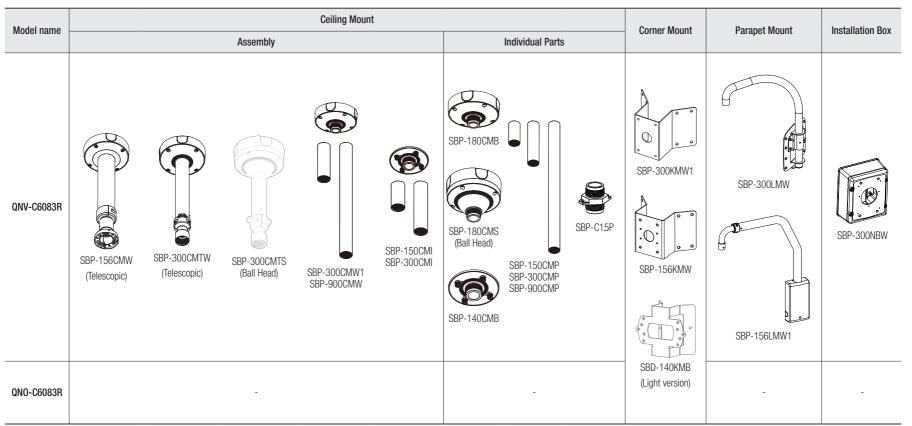

# vandal dome camera

# WHAT'S INCLUDED

As for each sales country, accessories are not the same.

# AT A GLANCE

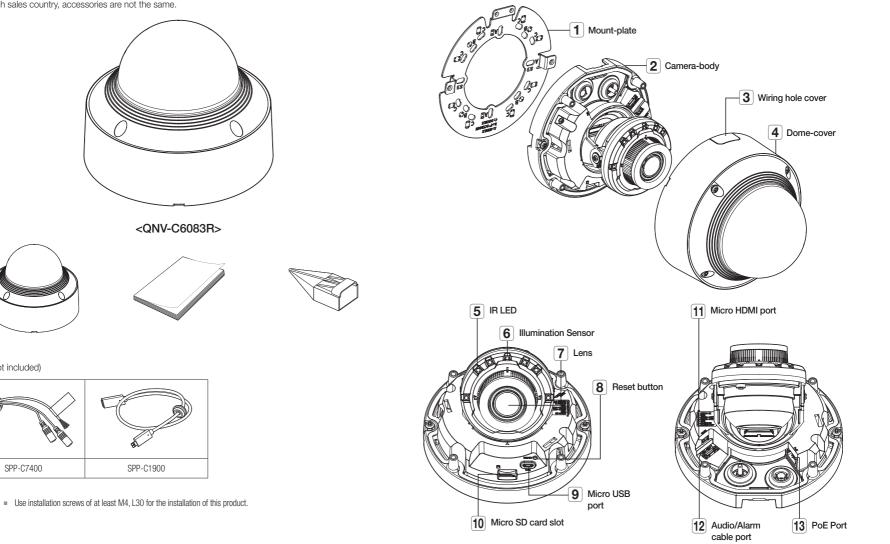

SPP-C7400

Option (not included)

# INSTALLATION

.

The camera jack connected to the external cable is not waterproof. You are recommended to install this product below the edge of eaves to prevent the cable from being externally exposed.

# Precautions before installation

Ensure you read out the following instructions before installing the camera:

- Select an installation site that can hold at least 5 times the camera's weight.
- Stuck-in or peeled-off cables can cause damage to the product or a fire.
- For safety purposes, keep anyone else away from the installation site. And put aside personal belongings from the site, just in case.
- If the product is installed with excessive force, it may cause damage to the camera due to malfunction. Forcing assembly using non-compliant tools may damage the product.

#### Removal

- 1. Remove the dome cover by turning the dome cover's fastening screws counterclockwise.
  - It is not required to completely remove screws from the cover.

2. Remove the camera body by turning the mount plate fastening screws counterclockwise.

• Note that it is not necessary to loosen the screws completely.

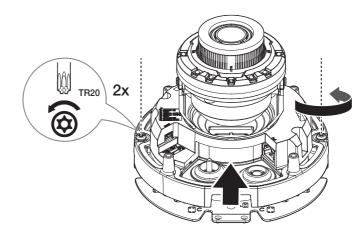

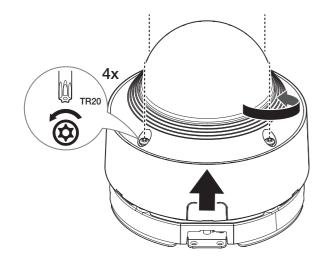

#### Inserting a Micro SD card

Insert the micro SD card into the micro SD card slot on the camera body in the arrow direction.

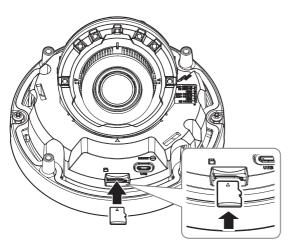

- Before installing the camera, the Micro SD card should be inserted while the power source and the body are separated.
- Do not forcefully insert it in the reverse direction. It might damage your Micro SD card and your product.
- When it rains or the humidity is high, insertion or ejection of a Micro SD card is not recommended.
- When installing/removing the Micro SD card, make sure you put the product body on a flat ground before working on it in order to prevent accidents due to loss or drop of any parts.
- Disassembly of the product cover should be finished within 5 minutes, or there will be the risk of internal dew condensation.

## Removing a Micro SD card

Gently press down on the exposed end of the Micro SD card as shown in the diagram to eject the Micro SD card from the slot.

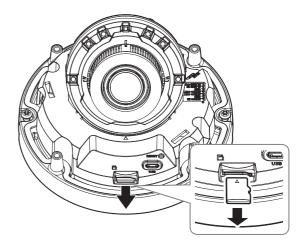

- Before removing the Micro SD card, in <Setup ( \$\$)>-<Event>-<Storage>, set the device to <Off> and press the [Apply] button and turn the camera off.
  - If you turn off the camera or remove the Micro SD card that contains data from the product, the data may be lost or damaged.

# Installation (mount plate)

#### [Directly installing on wall/ceiling]

1. Place the mount plate on the desired location considering the direction to be monitored, mark the locations for the screw holes and cable holes, and then drill the holes.

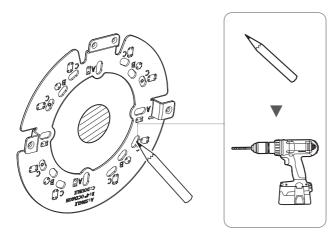

When connecting cables from the side, first remove the wiring hole cover of the dome cover.

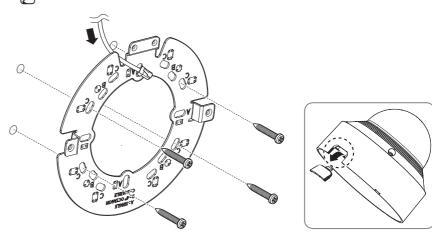

- 2. Fix the mount plate using appropriate screws.
- 3. Take out the necessary cables from among the network and audio/alarm cables through the hole of the mount plate.

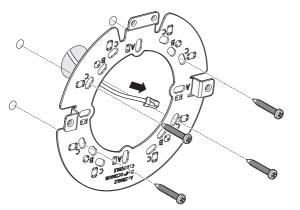

VANDAL DOME CAMERA

# vandal dome camera

#### [Installing using pipe]

 When connecting and installing a pipe, you can remove the wiring hole cover of the dome cover. As shown in the picture, remove the wiring hole cover of the lower dome cover and install the pipe according to the instructions below.

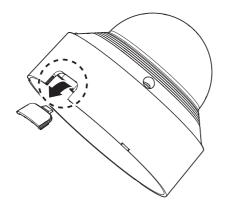

- 2. Join the conduit adaptor (separately sold) to the mount plate.
- 3. Mount the pipe to the conduit adaptor.
- 4. Fix the mount plate using appropriate screws.
- 5. Take out the necessary cables from among the network and audio/alarm cables through the pipe.

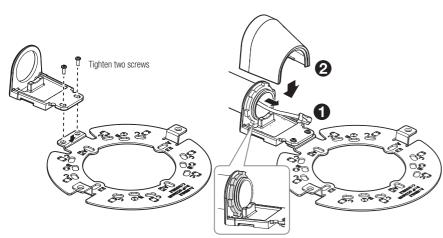

# Installation (camera body)

- Use a cable bushing compliant with the network cable to be connected.
  - Camera main: use a cable with the diameter of Ø5 to Ø6.5
  - You can only use a network cable with a diameter of Ø6.5 or less.

#### [Installing the network cable] (IP66)

1. Remove the cable bushing next to the audio/alarm cable port from the camera body.

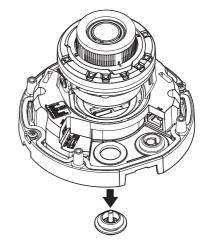

Remove the protruding part of the 1-hole cable bushing that was removed from the camera body.
 Use the cap installer to pass through the RJ45 cable.

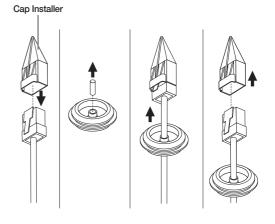

4. For waterproof protection, pull down the cable below the cable bushing as shown in the figure below.

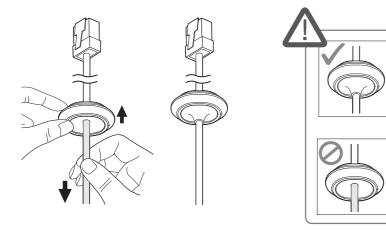

5. Insert the cable bushing of the network cable into the camera body.

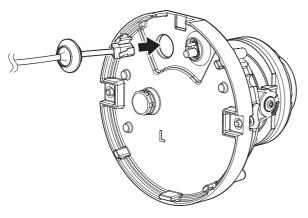

6. Connect the network cable connector to the PoE port of the camera body.

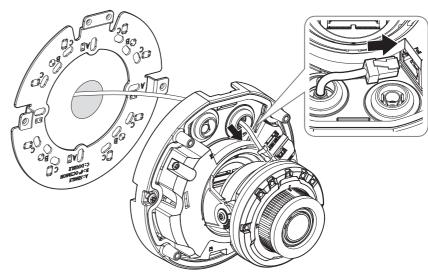

# [Installing the micro HDMI cable (separately sold)]

1. Remove the cable bushing next to the PoE port from the camera body.

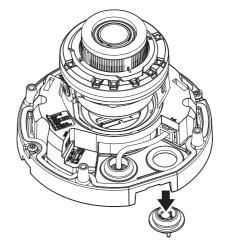

2. Insert the cable bushing of the micro HDMI cable into the camera body.

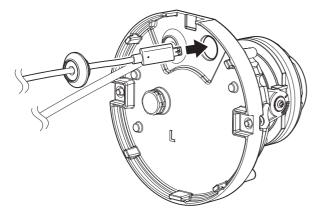

3. Connect the HDMI cable connector to the micro HDMI port of the camera body.

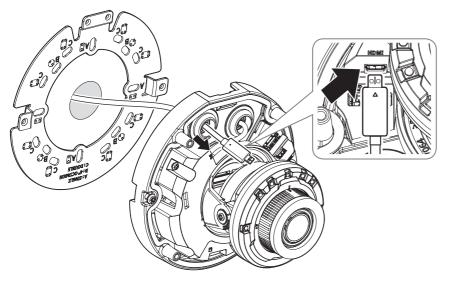

When installing a micro HDMI cable, you cannot install an audio alarm cable.

#### [Installing audio/alarm cables (separately sold)]

1. Remove the cable bushing next to the PoE port from the camera body.

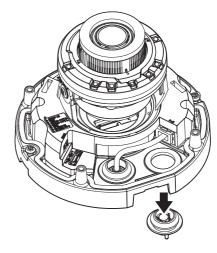

2. Insert the cable bushing of the audio/alarm cables into the camera body.

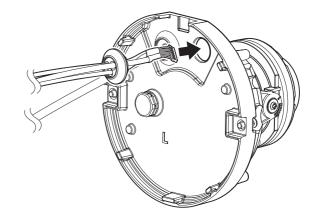

VANDAL DOME CAMERA

3. Connect the audio/alarm cable connector to the audio/alarm cable port of the camera body.

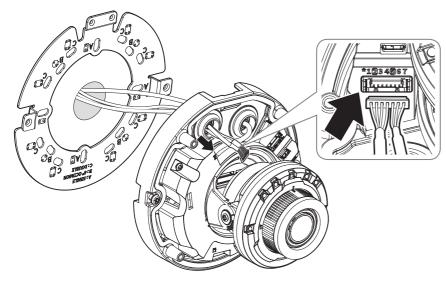

4. Join the camera body with the mount plate.

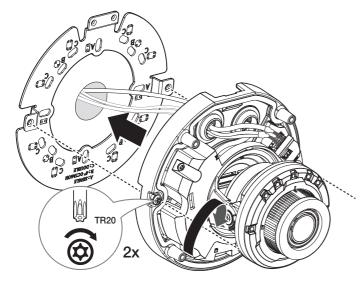

- Adjust the lens to the desired direction with reference to "Adjusting the monitoring direction for the camera" section. (page 19)
  - If you tilt the lens, you may need to adjust the lens as this may block the screen.
  - Connect a monitoring device to the USB port and then monitor and adjust it. (page 25)

#### Assembling the dome cover

#### [Directly installing on wall/ceiling]

- 1. Assemble the dome cover.
- Make sure to firmly tighten the fastening screws so that there is no water damage issue.

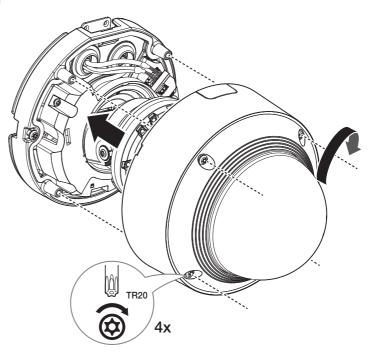

Be careful not to alter the monitoring direction of your camera. ! .

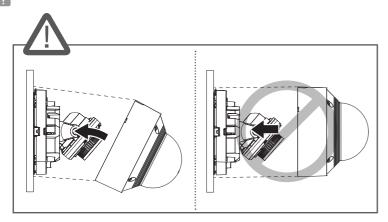

Adjust the direction of IR LEDs not to hinder their view by an instrument. .

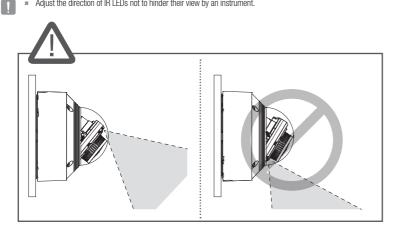

## Waterproofing of cable connections

When installing the camera, please waterproof it with waterproof butyl rubber tape (can be purchased in stores) so that water does not leak from the gap of the cable connected to the outside.

- 1. Connect network and alarm/audio cables, etc.
- 2. Wrap the black cable jacket (Area A) and the cable connection area with waterproof (butyl rubber) tape so that more than half of the butyl rubber tape is overlapped.

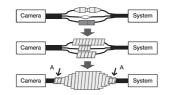

- If the cable jacket is not waterproofed properly, then it can directly cause leakage. Make sure to protect the cable with a dense layer of taping.
  - Waterproof butyl tape is made of butyl rubber that can be stretched to twice its normal length.

# ADJUSTING THE MONITORING DIRECTION FOR THE CAMERA

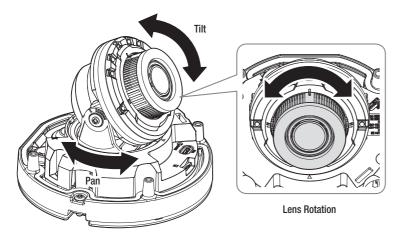

#### Adjusting the monitoring direction

You can adjust the camera direction only when the camera is fixed on the ceiling. At this time, rotating the main body of the camera in the left and right direction is called PAN, and adjusting the angle of the camera is called TILT.

- The pan angle is 0° 350°.
- The tilt angle is -35° 70°.
- The rotation angle is 0° 355°.

#### Methods of adjustment

- 1. Adjust the pan angle taking account of the direction to monitor.
- 2. Adjust the horizontal angle so that the video does not flip when rotated.
- 3. Adjust the tilt angle toward the direction to monitor.

# bullet camera

# WHAT'S INCLUDED

As for each sales country, accessories are not the same.

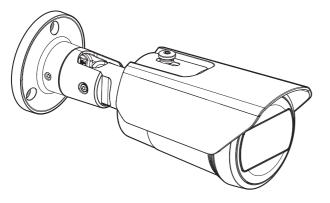

<QNO-C6083R>

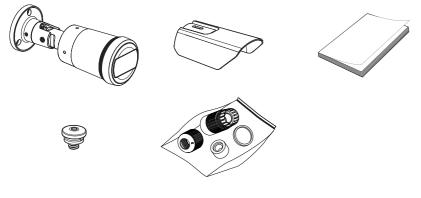

Use installation screws of at least M4, L30 for the installation of this product.

AT A GLANCE

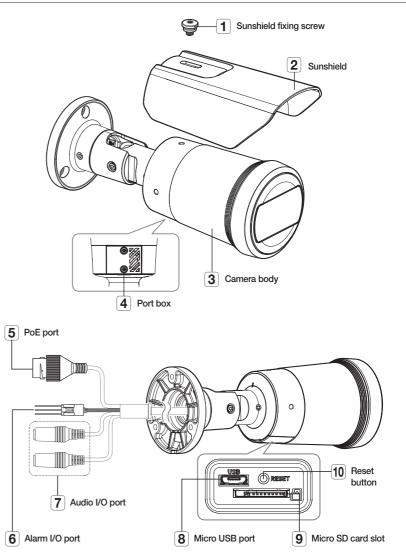

# INSTALLATION

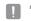

The camera jack connected to the external cable is not waterproof. You are recommended to install this product below the edge of eaves to prevent the cable from being externally exposed.

#### Precautions before installation

Ensure you read out the following instructions before installing the camera:

- Select an installation site that can hold at least 5 times the camera's weight.
- Stuck-in or peeled-off cables can cause damage to the product or a fire.
- For safety purposes, keep anyone else away from the installation site. And put aside personal belongings from the site, just in case.
- If the product is installed with excessive force, it may cause damage to the camera due to malfunction.
   Forcing assembly using non-compliant tools may damage the product.
- Do not use the sunshield hole for any purpose other than for connecting the sunshield.

## Inserting a Micro SD card

- 1. Turn the screws of the port box cover of the camera body counterclockwise to remove the cover.
- 2. Insert the micro SD card into the micro SD card slot in the direction of the arrows as shown in the picture.

# Removing a Micro SD card

Gently press down on the exposed end of the Micro SD card as shown in the diagram to eject the Micro SD card from the slot.

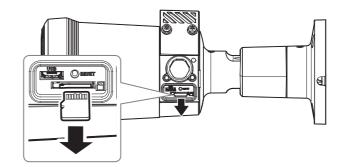

- Before removing the Micro SD card, in <Setup ( \*)>-<Event>-<Storage>, set the device to <Off> and press the [Apply] button and turn the camera off.
- If you turn off the camera or remove the Micro SD card that contains data from the product, the data may be lost or damaged.
- When removing the port box cover, be careful not to lose the rubber gasket of the cover.

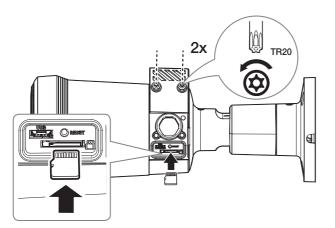

Before installing the camera, the Micro SD card should be inserted while the power source and the body are separated.

- Do not forcefully insert it in the reverse direction. It might damage your Micro SD card and your product.
- . When it rains or the humidity is high, insertion or ejection of a Micro SD card is not recommended.
- When installing/removing the Micro SD card, make sure you put the product body on a flat ground before working on it in order to prevent accidents due to loss or drop of any parts.
- Disassembly of the product cover should be finished within 5 minutes, or there will be the risk of internal dew condensation.

# bullet camera

#### Installation

#### [Directly installing on wall/ceiling]

1. Place the camera on the desired location considering the direction to be monitored, mark the locations for the screw holes and cable holes, and then drill the holes.

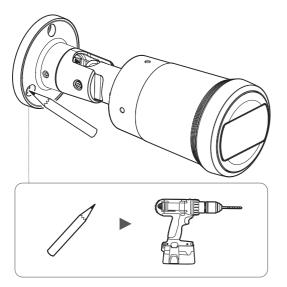

- Connect the necessary cables from among the network, audio, and alarm cables to the ports of the camera.
- 3. Fix the Mount plate using appropriate screws.
  - It must be installed on the area (ceiling or wall) that can withstand 5 times the weight of the camera including the installation bracket.

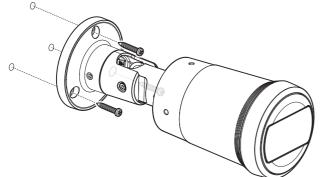

- 4. Loosen the fixing screws of each control part to adjust the monitoring direction of the camera.
  - Note that it is not necessary to loosen the screws completely.
  - = Connect a monitoring device to the USB port and then monitor and adjust it.

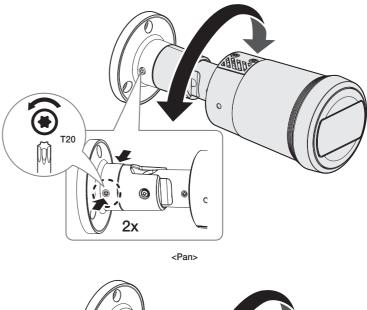

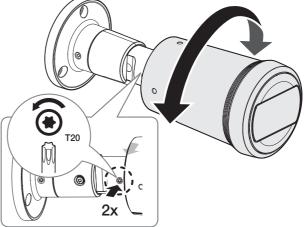

<Lens Rotation>

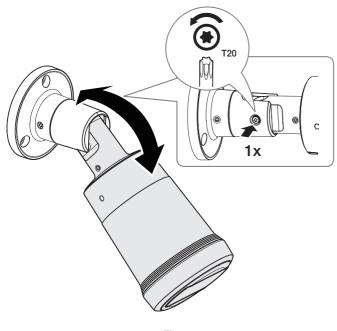

5. Assemble the sunshield on the camera body with the provided sunshield fixing screws.

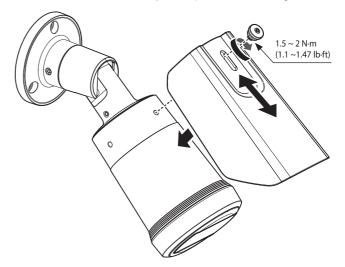

<Tilt>

!

When adjusting the camera monitoring direction, loosen the corresponding fixing screws, adjust the camera, and then tighten the screws. Forcibly adjusting the camera while the screws are fastened may cause scratches and malfunction.

# bullet camera

## How to connect the RJ45 waterproof cable to a LAN cable

1. Insert it through the arrow direction.

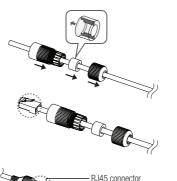

- 2. Connect the LAN connector (male) to the cable.
- **3.** Connect the RJ45 modular jack (female) to the RJ45 connector (male).
- Please, keep each of the parts separated.
- Assemble by rotating the RJ45 modular jack (female) and the RJ45 protection cover clockwise (Follow the arrow).

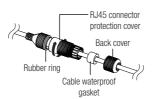

male)

 Assemble by rotating RJ45 protection cover and back cover clockwise (Follow the arrow).
 When the back cover is assembled, the cable waterproof gasket is tightly attached to the cable to make it waterproof.

= You must fully assemble it to rotate the back cover up to the end of the screw thread of the RJ45 connector.

# Waterproofing of cable connections

When installing the camera, please waterproof it with waterproof butyl rubber tape (can be purchased in stores) so that water does not leak from the gap of the cable connected to the outside.

- 1. Connect network and alarm/audio cables, etc.
- 2. Wrap the black cable jacket (Area A) and the cable connection area with waterproof (butyl rubber) tape so that more than half of the butyl rubber tape is overlapped.

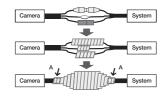

- If the cable jacket is not waterproofed properly, then it can directly cause leakage. Make sure to protect the cable with a dense layer of taping.
  - Waterproof butyl tape is made of butyl rubber that can be stretched to twice its normal length.

# CONNECTING WITH OTHER DEVICE

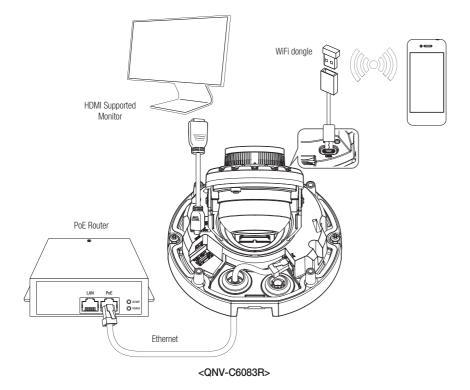

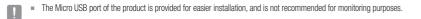

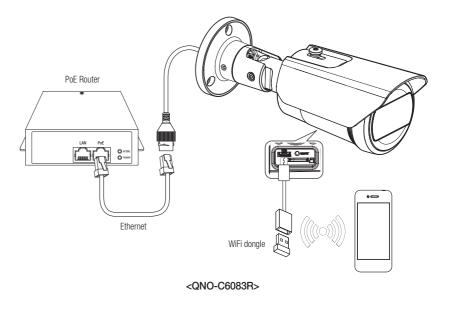

The Micro USB port of the product is provided for easier installation, and is not recommended for monitoring purposes.

# Powering and networking

Connect the PoE device with the PoE port of the camera.

.

= Connect and use a PoE enabled router.

Use a PoE device that complies with the IEEE 802.3af standard.

# Network Cable Specification

| Item         | Contents              | Remark                                |
|--------------|-----------------------|---------------------------------------|
| Connector    | RJ-45(10/100BASE-T)   |                                       |
| Ethernet     | 10/100BASE-T          | 10/100 Mbps                           |
| Cable        | Category 5e or higher |                                       |
| Max Distance | 100 m                 | DC Resistance $\leq 0.125 \ \Omega/m$ |
| PoE Support  | IEEE 802.3af          |                                       |

# **Connecting WiFi**

#### Camera Setup

1. Connect OTG adapter (5-pin) and WiFi dongle to the micro USB port.

#### Smartphone Setup

- 1. Install the Wisenet Installation application.
- 2. Select the camera SSID after turning on the WiFi.
- 3. Run the Wisenet Installation application.
- 4. When you log in to the camera, the video will be connected.
  - The video will be played without being logged in during the initial connection.
- 5. You can adjust angle of view while watching the video through smartphone.

#### Recommended dongle manufacturer

| Manufacturer | Model                   |
|--------------|-------------------------|
| NETIS        | WF2123 n300             |
| EDIMAX       | EW-7811Un V2 (New ver.) |
| IP Time      | N100mini                |
| IP Time      | N105L                   |
| TP-LINK      | TL-WN823N V1            |
| TP-LINK      | TL-WN725N               |
| TP-LINK      | T2U Nano                |
| ASUS         | USB-N13                 |
| ASUS         | USB-N10 NANO            |
| NETGEAR      | WNA3100M                |
| IODATA       | WN-G150UMW              |
| IODATA       | WN-S150UM               |
| TOTOLINK     | N300UM                  |

## Connecting to Audio Input/Output

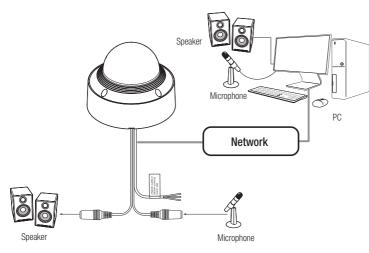

- 1. Connect the MIC port of the camera with the microphone or LINE OUT port of the amplifier that the microphone is connected to.
- 2. Connect the SPEAKER port of the camera with the speaker or LINE IN port of the amplifier that the speaker is connected to.
- 3. Check the specifications for audio input.

#### Audio Codec

- Audio In: G.711 PCM (Bit Rate: 64kbps / Sampling Frequency: 8kHz), G.726 ADPCM (Bit Rate: 16Kbps, 24Kbps, 32Kbps, 40Kbps / Sampling Frequency: 8kHz), AAC (Bit Rate: 48Kbps / Sampling Frequency: 16kHz)
- Full duplex Audio
- Audio in : Selectable (microphone/Line-in), Supported voltage: 2.5VDC (4mA), Input impedance:  $25k\Omega$
- Audio out : Line-out (3.5mm mono jack), Maximum output: 0.5Vrms, Line out impedance :  $600\Omega$
- In the case you access the web viewer and select an external microphone as the audio input sources in <Video & Audio> Audio setup>, the following specifications are recommended:
  - Frequency range: 40-16,000 Hz
  - Impedance: 1,500 Ω
  - Sensitivity: -40±3 dB (7.1-14.1 mV)
  - The audio/alarm cables for QNV-C6083R need to be purchased separately.

# Connecting to the I/O port box

Connect the Alarm I/O cable to the corresponding port of the port box.

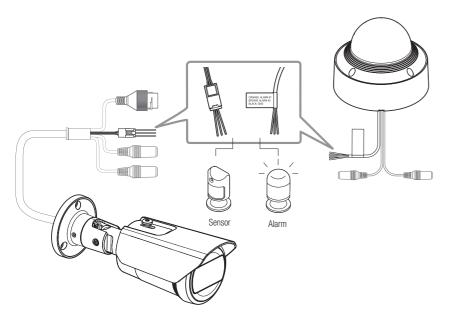

- ALARM-IN : Used to connect the alarm input sensor or external day/night sensor.
- ALARM-OUT : Used to connect the alarm output signal.
- GND : Common port for alarm in/output signal.
- If devices (e.g., flashing light and siren) that exceed the voltage and current specifications are connected by using the open collector method, it may cause malfunction.
   Refer to the "Alarm Out Wiring Diagram" when connecting devices that exceed the voltage and current specifications.
  - The audio/alarm cables for QNV-C6083R need to be purchased separately. QNV-C6083R SIGNAL LINE - BLACK : GND / ORANGE : ALARM IN / BROWN : ALARM OUT

## To connect the external sensor

Connect one strand of each signal line (2-strand) of the sensors to the [ALARM IN] port, and connect the other strand to the [GND] port.

#### Alarm In Wiring Diagram

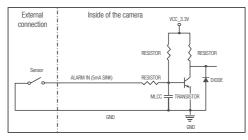

#### To connect the alarm out

If devices (e.g., flashing light and siren) that exceed the voltage and current specifications are connected by using the open collector method, it may cause malfunction.

Refer to the alarm out connection diagram below when connecting devices that exceed the voltage and current specifications.

# Alarm Out Wiring Diagram

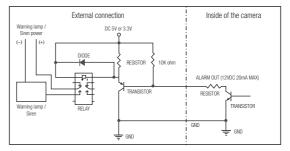

You can set up the network settings according to your network configurations.

# CONNECTING THE CAMERA DIRECTLY TO LOCAL AREA NETWORKING

# Connecting to the camera from a local PC in the LAN

- 1. Launch an Internet browser on the local PC.
- 2. Enter the IP address of the camera in the address bar of the browser.

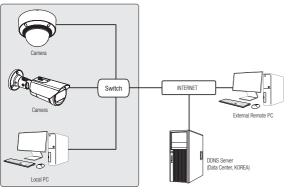

#### <Local Network>

- A remote PC in an external Internet out of the LAN network may not be able to connect to the camera installed in the intranet if the port-forwarding is not properly set or a firewall is set. In this case, to resolve the problem, contact your network administrator.
  - By factory default, the IP address will be assigned from the DHCP server automatically. If there is no DHCP server available, the IP address will be set to 192.168.1.100. To change the IP address, use the Device Manager. For further details on Device Manager use, refer to "Using Device Manager". (Page 30)

# CONNECTING THE CAMERA DIRECTLY TO A DHCP BASED DSL/CABLE MODEM

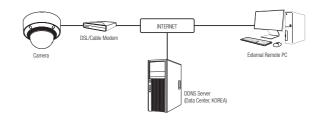

- 1. Connect the user PC directly with the network camera.
- 2. Run the Device Manager and change the IP address of the camera so that you can use the web browser on your desktop to connect to the camera.
- 3. Use the Internet browser to connect to the web viewer.
- 4. Move to [Setup] page.
- 5. Move to  $\left[\text{Network}\right] \left[\text{DDNS}\right]$  and configure the DDNS settings.
- 6. Move to [Basic] [IP & Port], and set the IP type to [DHCP].
- 7. Connect the camera, which was removed from your PC, directly to the modem.

8. Restart the camera.

- For information on how to set DDNS, refer to the online help of Web Viewer.
  - = For information on how to set the IP format, refer to the online help of Web Viewer.

# USING DEVICE MANAGER

- Device manager program can be downloaded from <Support>-<Online Tool> menu at Hanwha Vision website (https://www.HanwhaVision.com)
  - More instructions of Device Manager can be found at <Help> menu of the main page.

# AUTOMATICALLY SEARCHING CAMERA

If a camera is connected to the same network of the PC where device manager is installed, you can find network camera by using search function.

- 1. Click <Search> at the main page of device manager.
- 2. Check the camera from the list.
  - Check MAC address at the sticker attached to the camera.

# CONFIGURING IP ADDRESS

If you want to change camera network setting, <Login OK> sign must be displayed at <Status>. Click <Authentication> at the main page to log in.

#### Configuring Static IP

Manually insert and configure IP address & port information.

- 1. Click the camera from the list that you want the change the IP setting.
- 2. Click <IP Assign> at the main page of device manager.

#### 3. Select < Assign the following IP address>.

- IP information of the camera will be displayed as previously set.
- 4. Fill in IP & Port related categories.

# Apply Close

#### If not using a Broadband Router

For setting <IP Address>, <Subnet Mask>, and <Gateway>, contact your network administrator.

- HTTP Port : Used to access the camera using the Internet browser, defaulted to 80.
- RTSP Port: A port that controls real-time streaming. The initial value is 554.

#### If using a Broadband Router

- IP Address : Enter an address falling in the IP range provided by the Broadband Router.
- ex) 192.168.1.2~254, 192.168.0.2~254, 192.168.XXX.2~254
- Subnet Mask : The <Subnet Mask> of the Broadband Router will be the <Subnet Mask> of the camera.
- Gateway : The <Local IP Address> of the Broadband Router will be the <Gateway> of the camera.

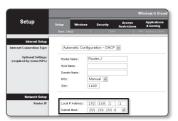

 The settings may differ depending on the connected Broadband Router model. Ø

For more information, refer to the user manual of the applicable router.

For more information about port forwarding of the broadband router, refer to "Port Range Forward (Port Mapping) Setup". (Page 32)

#### If the Broadband Router has more than one camera connected

Configure the IP related settings and the Port related settings distinctly with each other.

ex)

| Category              |             | Camera #1     | Camera #2     |  |
|-----------------------|-------------|---------------|---------------|--|
| IP related settings   | IP Address  | 192.168.1.100 | 192.168.1.101 |  |
|                       | Subnet Mask | 255.255.255.0 | 255.255.255.0 |  |
|                       | Gateway     | 192.168.1.1   | 192.168.1.1   |  |
| Port related settings | HTTP Port   | 8080          | 8081          |  |
|                       | RTSP Port   | 554           | 555           |  |

Ø

If the <HTTP Port> is set other than 80, you must provide the <Port> number in the address bar of the Internet browser before you can access the camera ex) http://IP address : HTTP Port

http://192.168.1.100:8080

#### 5. Click [Apply] Button.

6. If the success message is displayed, click [OK].

# Configuring Dynamic IP

Receive IP address from DHCP

- Example of the Dynamic IP environment
- If a Broadband Router, with cameras connected, is assigned an IP address by the DHCP server
- If connecting the camera directly to modern using the DHCP protocols
- If IPs are assigned by the internal DHCP server via the LAN
- 1. Click the camera from the list that you want to change the IP setting.
- 2. Click <IP Assign> at the main page of device manager.
- 3. Select < Obtain an IP address automatically (DHCP)>.
- 4. Click [Apply] button.
- 5. If the success message is displayed, click [OK].

| 🛞 Obtain an Par   | Schess automatically (DHCP) |             |               |
|-------------------|-----------------------------|-------------|---------------|
| O Assign the fail | awing IP address            | MAC Address | 00:0918:55:00 |
| P Address (       | 192 . 168 . 0 . 31          | HTTP Port ( | 80            |
| Subnet mask :     | 255 - 255 - 255 - 0         | VNP Port    | 4520          |
| Gateway:          | 192 . 168 . 0 . 1           | RTSP Port   | 554           |
| DNS1:             | 165 . 126 . 65 . 1          |             |               |
| DNS2 :            | 165 . 126 . 65 . 2          |             |               |

# AUTOMATICALLY CONFIGURING IP

- 1. Click the camera from the list that you want to automatically configure the IP.
- 2. Click < + > at the main page of device manager.
- Equipment Setting menu appears.
- 3. At the menu, click <Auto IP Configure>.
- 4. Click [Close] button.

| 2 | Hodel Name<br>GNV-CEOESR | Name<br>Camera | ₽ Address<br>192.168.0.31 | Result |                  |
|---|--------------------------|----------------|---------------------------|--------|------------------|
|   |                          |                |                           |        | UPAP             |
|   |                          |                |                           |        | UPYP ON          |
|   |                          |                |                           |        | UPnP OFF         |
|   |                          |                |                           |        | Get UPnP Value   |
|   |                          |                |                           |        | Bonjour          |
|   |                          |                |                           |        | Borjour ON       |
|   |                          |                |                           |        | Bonjour OFF      |
|   |                          |                |                           |        | Get Bonjour Valu |

# MANUALLY REGISTERING CAMERA

If the camera cannot be found using search function, the camera can be registered remotely by manually inserting IP information, if the camera is connected to external network.

- 1. Click <Add Devices> <Manually Add Device> at the main page of device manager.
- 2. Insert the range of IP address that you search.
- 3. Select the <Model Name> of the camera that you register, and insert HTTP port, ID, and password.
- 4. Click [Register] button.
- 5. Check if camera is registered.
  - Check MAC address at the sticker attached to the camera.

| Model Name      | Harwi | a Networ | Camera/En | reder | ~ |  |
|-----------------|-------|----------|-----------|-------|---|--|
| IP Address Rang |       |          |           |       |   |  |
| Start           |       |          |           |       |   |  |
| End             |       |          |           |       |   |  |
| HTTP Port       | 80    |          |           |       |   |  |
| Device Port     | 4529  |          |           |       |   |  |
| D               |       |          |           |       |   |  |
| Password        |       |          |           |       |   |  |
|                 |       |          |           |       |   |  |

# PORT RANGE FORWARD (PORT MAPPING) SETUP

If you have installed a Broadband Router with a camera connected, you must set the port range forwarding on the Broadband Router so that a remote PC can access the camera in it.

# Manual Port Range Forwarding

- From the Setup menu of the Broadband Router, select
   Applications & Gaming> <Port Range Forward>.

   For setting the port range forward for a third-party Broadband
   Router, refer to the user guide of that Broadband Router.
- Select <TCP> and <UDP Port> for each connected camera to the Broadband Router. The number of each port to be configured to the IP router should be set according to the port number designated

in <Setup> - <Basic> - <IP & Port> on the camera web viewer.

 When done, click [Save Settings]. Your settings will be saved.

| Applications       |              |         |           | Wireless-G | Broadban           | d Router with            |
|--------------------|--------------|---------|-----------|------------|--------------------|--------------------------|
| & Gaming           | Setup        | Wreless | Secur     |            | ccess<br>trictions | Applications<br>& Gaming |
|                    | Port Range F | orward  | Port Trip | pering     | EWZ                | 005                      |
| Port Range Forward |              |         |           |            |                    |                          |
|                    |              |         | Por       | t Range    |                    |                          |
|                    | Application  | Start   | End       | Protocol   | IP Addre           | iss Enable               |
|                    |              | 0 to    | 0         | Both 🛩     | 192.168.1          | 0                        |
|                    | RT5P1        | 3000 to | 3000      | Both M     | 192.168.1          | 100                      |
|                    | PTSP2        | 3001 10 | 3001      | Both 🛩     | 192.168.1          | 101                      |
|                    | VNP1         | 4520 to | 4820      | Both M     | 192.168.1          | 100                      |
|                    | VNP2         | 4521 to | 4521      | Both M     | 192.168.1          | 101                      |
|                    | WEB1         | 0000 to | 0000      | Both 🛩     | 192.168.1          | 100                      |
|                    | VIB2         | 8081 10 | 8081      | Both M     | 192.168.1          | 101                      |
|                    |              | 0 to    | 0         | Both 🛩     | 192.168.1          | 0                        |
|                    |              | 0 to    | 0         | Both M     | 192.168.1          | •                        |
|                    |              | 0 10    | 0         | Both 🛩     | 192.168.1          | •                        |
|                    |              |         |           |            |                    |                          |
|                    |              |         |           | Save Sett  | ings Ca            | incel Changes            |

#### Setting up Port Range Forward for several network cameras

- You can set a rule of Port Forwarding on the Broadband Router device through its configuration web page.
- A user can change each port using the camera setting screen.

When Camera1 and Camera2 are connected to a router :

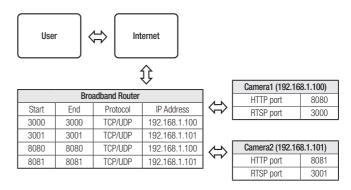

- Port forwarding setting is an example of setting CISCO IP router.
  - The settings may differ depending on the connected Broadband Router model. For more information, refer to the user manual of the applicable router.

Port forwarding can be done without additional router setup if the router supports the UPnP (Universal Plug and Play) function. After connecting the network camera, select the checkbox from the menu <Quick connect> in <DDNS> in "Settings -> Network -> DDNS".

# CONNECTING TO THE CAMERA FROM A SHARED LOCAL PC

1. Run device manager.

It will scan for connected cameras and display them as a list.

2. Double-click a camera to access. The Internet browser starts and connects to the camera.

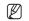

Access to the camera can also be gained by typing the camera's IP address in the address bar of the Internet browser.

# CONNECTING TO THE CAMERA FROM A REMOTE PC VIA THE INTERNET

On a remote computer that is not in the Broadband Router's network cluster is not allowed, users can access cameras within a Broadband Router's network by using the camera's DDNS URL.

- 1. Before you can access a camera in the Broadband Router network, you should have set the port range forward for the Broadband Router.
- From the remote PC, launch the Internet browser and type the DDNS URL address of the camera, or the IP address of the Broadband Router in the address bar.
   ex) http://ddns.hanwha-security.com/ID
- To use DDNS, sign up at the DDNS homepage (http://ddns.hanwha-security.com) and register the product at [My DDNS]>[Register Product].

# CONNECTING TO THE CAMERA

#### Normally, you would

- 1. Launch the Internet browser.
- Type the IP address of the camera in the address bar. ex) • IP address (IPv4) : 192.168.1.100 → http://192.168.1.100
  - the Login dialog should appear.
  - IP address (IPv6) : 2001:230:abcd: fff:0000:0000:ffff:1111
  - → http://[2001:230:abcd:ffff:0000:0000:ffff:1111] the Login dialog should appear.

| III Apps | Sign in<br>Http://182.168.1.100<br>Vour connection to this site is not private |  |
|----------|--------------------------------------------------------------------------------|--|
|          | Uservane   Password                                                            |  |
|          | Sign in Cancel                                                                 |  |
|          |                                                                                |  |

## If the HTTP port is other than 80

1. Launch the Internet browser.

Type the IP address and HTTP port number of the camera in the address bar. ex) IP address : 192.168.1.100:HTTP Port number(8080)

→ http://192.168.1.100:8080 - the Login dialog should appear.

# Using URL

- 1. Launch the Internet browser.
- Type the DDNS URL of the camera in the address bar.
   ex) URL address : http://ddns.hanwha-security.com/ID
   the Login dialog should appear.

Network connection is disabled in the LAN only environment.

# Connecting via UPnP

- 1. Run the client or operating system in support of the UPnP protocol.
- 2. Click the camera name for search.
  - In the Windows operating system, click the camera name searched from the network menu.
  - The login window is displayed.

# Connecting via Bonjour

- 1. Run the client or operating system in support of the Bonjour protocol.
- Click the camera name for search. In the Mac operating system, click the camera name searched from the Bonjour tab of Safari.
  - The login window is displayed.

# To check the DDNS address

If the camera is connected directly to a DHCP-based cable modem or DSL modem, the IP address will change each time it tries to connect to the ISP (the company you subscribed to). If this is the case, you will not be informed of the IP address changed by DDNS.

Once you register a dynamic IP-based device with the DDNS server, you can easily check the changed IP when you try to access the device.

To register your device to the <DDNS> server, visit http://ddns.hanwha-security.com and register your device first, and then set the Web Viewer's <Network> - <DDNS> to <DDNS>, as well as providing <Product ID> that had been used for DDNS registration.

# PASSWORD SETTING

When you access the product for the first time, you must register the login password.

For a new password with 8 to 9 characters, you must use at least 3 of the following: uppercase/lowercase letters, numbers and special characters. For a password with 10 characters or longer , you must use at least 2 types of those mentioned. (support up to 64 characters)

| New password                                 |                                                                                                    |
|----------------------------------------------|----------------------------------------------------------------------------------------------------|
| Confirm new password                         |                                                                                                    |
|                                              | smachers long, it must include at least 3 of the following character types:<br>English lowercase letters, numbers, and special characters. ( support up to                                                                                                    |
|                                              | In the second second se |
|                                              | sword. The password and ID cannot be identical.                                                                                                    |
|                                              | sclers can be used: ~1@45%/&*()**());/~***,7/                                                                                                    |
|                                              | n 4 consecutive characters. (example: 1234, abcd, etc.)                                                                                                    |
| <ul> <li>You may not use the same</li> </ul> | character 4 or more times consecutively. (example: IHI, 1111, aaaa, etc.)                                                                                                    |

- Special characters that are allowed. : ~`!@#\$%^&\*()\_-+={ }[ ]|\;:'"<>.,?/
- Space is not allowed for password.
- For higher security, you are not recommended to repeat the same characters or consecutive keyboard inputs for your passwords.
- If you lost your password, you can press the [RESET] button to initialize the product. So, don't lose your password by using a
  memo pad or memorizing it.

# LOGIN

Whenever you access the camera, the login window appears. Enter the User ID and password to access the camera.

- Enter "admin" in the <User name> input box. The administrator's ID, "admin," can be changed in the Web Viewer.
- 2. Enter the password in the <Password> input field.

#### 3. Click [Sign in].

If you have logged in successfully, you will the Live Viewer screen.

When you access the camera web viewer, pay special attention to the security by checking whether the image data is encrypted.

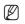

.

You will experience the best video quality if the screen size is 100%. Reducing the ratio may cut the image on the borders.

# CAMERA WEB VIEWER SETUP

- 1. Click the [Setup ( 🏟 )] icon.
- 2. The Settings window appears.
- 3. You can configure settings for the camera's basic information, video, audio, network, event, analysis, and system over the network.
- 4. Click <Help ( ⑦)> to view detailed descriptions of each function.

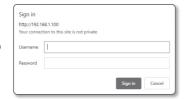

# TROUBLESHOOTING

| PROBLEM                                                                                                    | SOLUTION                                                                                                    |                                                                             |
|----------------------------------------------------------------------------------------------------|----------------------------------------------------------------------------------------------------|-----------------------------------------------------------------------------|
| When an Windows 10 user accesses<br>the web viewer through Chrome<br>or Firefox, the sound volume of<br>microphone changes periodically. | <ul> <li>This is what happens when microphone driver has been set to Realtek driver.<br/>Install the High Definition Audio device (Windows Default Driver) or the third party driver as<br/>the microphone driver.</li> </ul>                                                 | Voice is not r<br>audio input s<br><motion dete<="" td=""></motion>         |
| What are the specifications for WAVE<br>files necessary to play audio at the<br>time of an event?                                        | <ul> <li>Sampling rate of 48,000 KHz or less is recommended.</li> <li>For bits per sample (bps), up to 8/16 bit is recommended.</li> <li>Only PCM encoding format is supported.</li> </ul>                                                                                    | set to <enab<br>e-mail reach<br/>analysis even<br/>No signal is t</enab<br> |
| No video is displayed when accessing<br>the plug-in free webviewer on Safari<br>via HTTPS.                                               | <ul> <li>On the authentication popup window prompted when initially accessing https, click "View<br/>Authentication Certificate" and select the "Always trust when connecting to the designated<br/>webviewer IP" check box.</li> </ul>                                       | port even wh<br>analysis even                                               |
|                                                                                                    | <ul> <li>If the webviewer continues failing to display a video after you select "Next" on the message<br/>window below, press the command key + Q to exit the Safari browser, access again and<br/>follow the procedures stated above.</li> </ul>                             | Cannot recor                                                                |
| I can't access the camera from a web                                                                                                    | <ul> <li>Check to make sure that the camera's Network settings are appropriate.</li> <li>Check to make sure that all network cables have been connected properly.</li> <li>If connected using DHCP, verify that the camera is able to acquire dynamic IP addresses</li> </ul> | Micro SD car<br>camera does                                                 |
| browser.                                                                                                    | <ul><li>without any problem.</li><li>If the camera is connected to a Broadband Router, verify that port forwarding is properly configured.</li></ul>                                                                                                    | Cannot recor                                                                |
| Viewer got disconnected during monitoring.                                                                                               | <ul> <li>Connected Viewers become disconnected upon any change to camera or network configurations.</li> <li>Check all network connections.</li> </ul>                                                                                                    |                                                                             |
| The camera connected to the network<br>is not detected in the Device Manager<br>program.                                                 | • Turn off the firewall settings on your PC and then search the camera again.                                                                                                    | It reports tha                                                              |
| Images overlap.                                                                                                    | Check whether two or more cameras are set to a single multicast address instead of different addresses. If a single address is used for multiple cameras, the images may overlap.                                                                                             |                                                                             |
| No image appears.                                                                                                    | • If the transmission method is set to multicast, check whether there is a router that supports multicast in the LAN the camera is connected to.                                                                                                    |                                                                             |

| PROBLEM                                                                                                    | SOLUTION                                                                                                    |
|----------------------------------------------------------------------------------------------------|----------------------------------------------------------------------------------------------------|
| Voice is not recorded even though audio input settings are configured.                                                                                                    | • You must enable the <audio in=""> check box in <basic> - <video profile="">.</video></basic></audio>                                                                                                    |
| <motion detection=""> of <analytics> is<br/>set to <enable>, but no notification<br/>e-mail reaches me even when an<br/>analysis event had occurred.</enable></analytics></motion> | <ul> <li>Verify the settings in the following sequence:</li> <li>A. Check <data &="" time=""> settings.</data></li> <li>B. The <motion detection=""> should be set to <enable>.</enable></motion></li> <li>C. Check if the <e-mail> option of <event setup=""> menu is checked to use.</event></e-mail></li> </ul>                                                                                                    |
| No signal is found at the Alarm Output<br>port even when an intelligent video<br>analysis event is generated.                                                                      | Check alarm output port settings.                                                                                                    |
| Cannot record into the Micro SD card.                                                                                                    | <ul><li>Check if the memory card is defective.</li><li>When replacing the Micro SD card, it must be done while the power is disconnected from the product.</li></ul>                                                                                                    |
| Micro SD card is inserted but the camera does not operate properly.                                                                                                    | <ul> <li>Check if the Micro SD card is inserted in the proper direction. Operation of Micro SD card that is formatted by other devices is not guaranteed with this camera unit.</li> <li>Format the Micro SD card again in <setup> → <event> → <storage> menu.</storage></event></setup></li> </ul>                                                                                                    |
| Cannot record in the NAS.                                                                                                    | Confirm that the information registered in the NAS is correct.                                                                                                    |
| It reports that NAS setting has failed.                                                                                                    | <ul> <li>Confirm that the IP address of the NAS is valid.</li> <li>Confirm that the ID/password of the NAS is valid.</li> <li>Confirm that you can access the folder designated as the default folder using the ID of the NAS.</li> <li>Confirm that the NAS SMB/CIFS items are unchecked.</li> <li>Confirm that the NAS IP address and the camera IP address are in the same format. ex) The NAS &amp; camera subnet mask initial value is 255.255.255.0. If the IP address is 192.168.20.32 then the NAS IP address should be in the range of 192.168.20.1~192.168.20.255.</li> <li>Check whether you tried to access as another user without formatting the default folder saved or used.</li> <li>Confirm that you used recommended NAS equipment.</li> </ul> |

Any changes or modifications in construction of this device which are not expressly approved by the party responsible for compliance could void the user's authority to operate the equipment.

This device complies with part 15 of the FCC Rules. Operation is subject to the following two conditions: (1) This device may not cause harmful interference, and (2) this device must accept any interference received, including interference that may cause undesired operation.

# F©CE

This equipment has been tested and found to comply with the limits for a Class A digital device, pursuant to part 15 of the FCC Rules. These limits are designed to provide reasonable protection against harmful interference when the equipment is operated in a commercial environment. This equipment generates, uses, and can radiate radio frequency energy and, if not installed and used in accordance with the instruction manual, may cause harmful interference to radio communications. Operation of this equipment in a residential area is likely to cause harmful interference in which case the user will be required to correct the interference at his own expense.

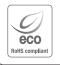

The Eco mark represents Hanwha Vision's devotion to creating environmentally friendly products, and indicates that the product satisfies the EU RoHS Directive.

Hanwha Vision cares for the environment at all product manufacturing stages, and is taking measures to provide

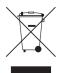

#### Correct Disposal of This Product (Waste Electrical & Electronic Equipment)

customers with more environmentally friendly products.

(Applicable in the European Union and other European countries with separate collection systems)

This marking on the product, accessories or literature indicates that the product and its electronic accessories (e.g. charger, headset, USB cable) should not be disposed of with other household waste at the end of their working life. To prevent possible harm to the environment or human health from uncontrolled waste disposal, please separate these items from other types of waste and recycle them responsibly to promote the sustainable reuse of material resources.

Household users should contact either the retailer where they purchased this product, or their local government office, for details of where and how they can take these items for environmentally safe recycling. Business users should contact their supplier and check the terms and conditions of the purchase contract. This product and its electronic accessories should not be mixed with other commercial wastes for disposal.

# X

#### Correct disposal of batteries in this product

(Applicable in the European Union and other European countries with separate battery return systems.)

This marking on the battery, manual or packaging indicates that the batteries in this product should not be disposed of with other household waste at the end of their working life. Where marked, the chemical symbols Hg, Cd or Pb indicate that the battery contains mercury, cadmium or lead above the reference levels in EC Directive 2006/66. If batteries are not properly disposed of, these substances can cause harm to human health or the environment.

To protect natural resources and to promote material reuse, please separate batteries from other types of waste and recycle them through your local, free battery return system.

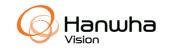